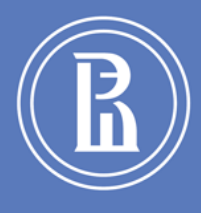

# ВЫСШАЯ ШКОЛА ЭКОНОМИКИ НАЦИОНАЛЬНЫЙ ИССЛЕДОВАТЕЛЬСКИЙ УНИВЕРСИТЕТ

Оптимизация процессов оформления и сопровождения и сопровождения и сопровождения и сопровождения договоров ГПХ

# Инструкция по работе с договорами ГПХ на преподавательские услуги (оформление Акта)

(электронное согласование в СДОУ)

РЕДАКЦИЯ 01.03.2016

НИУ ВШЭ | 101 000 Москва, Мясницкая, 20

#### Оглавление:

*\*для перехода к нужной информации, кликните правой кнопкой мыши на нужный раздел оглавления*

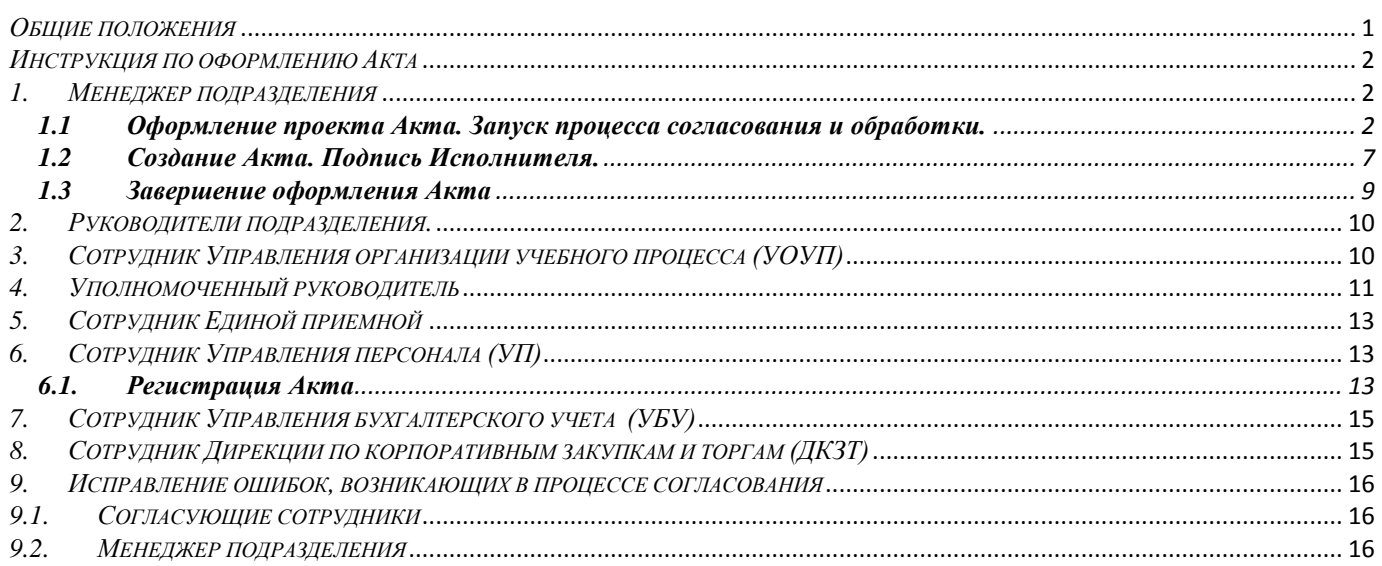

# <span id="page-1-0"></span>*Общие положения*

Заключение договоров ГПХ регулируется *[«Порядком работы с гражданско-правовыми договорами](http://www.hse.ru/docs/71169724.html)  [выполнения работ \(оказания услуг\), заключаемыми с физическими лицами, в Национальном](http://www.hse.ru/docs/71169724.html)  [исследовательском университете «Высшая школа экономики»](http://www.hse.ru/docs/71169724.html)* [\(http://www.hse.ru/docs/71169724.html](http://www.hse.ru/docs/71169724.html) ).

Проекты Договоров (Дополнительных соглашений, Актов) согласуются электронно в *«Системе документационного обеспечения управления НИУ ВШЭ»* (СДОУ).

Электронные копии документов, создаваемые в процессе оформления договоров ГПХ, необходимо хранить только на сетевом ресурсе [\\fs5,](file://fs5) в специально созданных для каждого подразделения электронных папках с ограниченным доступом. Для удобства хранения файлов, внутри папки подразделения самостоятельно создавайте папки отдельных Исполнителей.

Подлинники Договоров, Актов и Дополнительных соглашений передаются на хранение в УБУ.

Подписант Договоров (Дополнительных соглашений, Актов) ГПХ на преподавательские услуги со стороны НИУ ВШЭ – Заместитель первого проректора Артюхова Елена Алексеевна (*доверенность № 2-10247 от 21.12.2015г.*).

<span id="page-2-1"></span><span id="page-2-0"></span>*Инструкция по оформлению Акта*

# *1. Менеджер подразделения*

# <span id="page-2-2"></span>**1.1 Оформление проекта Акта. Запуск процесса согласования и обработки.**

Создайте электронные копии документов Исполнителя:

Запросите у Исполнителя паспорт для актуализации его персональных данных и/или налогового статуса. Создайте электронную копию документа 1 , присвоив ему имя по следующему правилу:

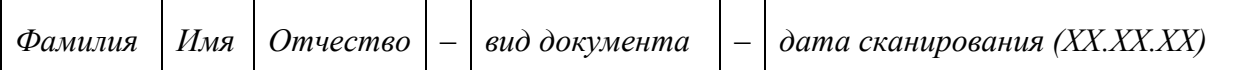

Например, «*Иванов Иван Иванович* – *Паспорт* – *05.10.15*».

Сохраните файл электронной копии документа в папке подразделения на сетевом ресурсе [\\fs5.](file://fs5)

Оформите проект Акта в соответствии с Инструкциями (*<http://techmill.ru/current/documentation/university/index.html>*).

Присвойте Акту номер по следующему правилу:

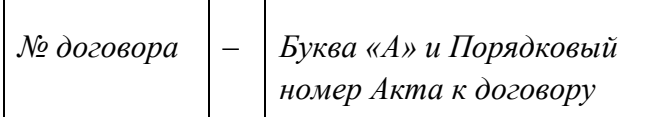

Укажите номер Акта в файле после слова «Акт».

Например,

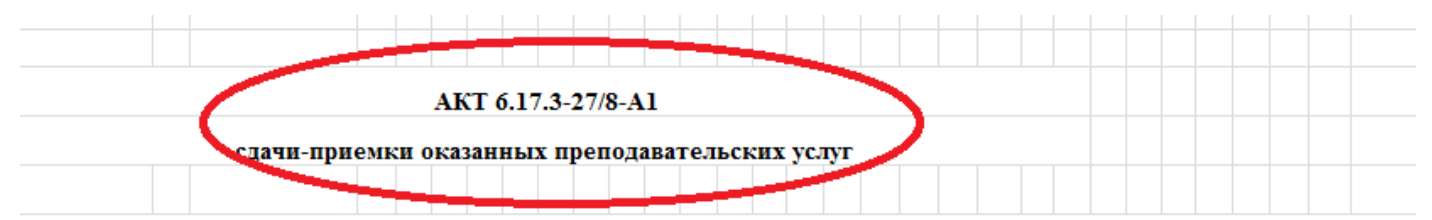

Федеральное государственное автономное образовательное учреждение высшего профессионального образования «Национальный исследовательский университет «Высшая школа экономики» (далее - «Заказчик») в лице Артюховой Елены Алексеевны,

Сохраните файл Акта в папке подразделения на сетевом ресурсе [\\fs5,](file://fs5) присвоив ему имя по следующему правилу:

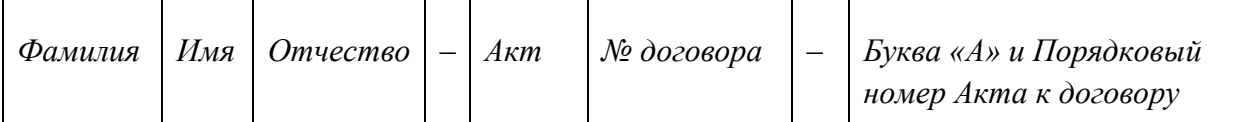

Например,

| Иванов | $\mathbf{r}$<br>Иван | Иванович | Акт | $\sqrt{7}$<br>//ð<br>. . <i>.</i><br>υ. | 7 T T |
|--------|----------------------|----------|-----|-----------------------------------------|-------|
|        |                      |          |     |                                         |       |

<sup>1</sup> Для граждан РФ сканировать 2-ю, 3-ю страницы паспорта и страницу с действующей регистрацией.

Имя файла – «*Иванов Иван Иванович – Акт 6.17.3-27/8-А1*»

Запустите обозреватель Microsoft Internet Explorer  $\rightarrow$  в Избранном запустите ссылку «Вход в СДОУ  $6 \rightarrow B$  открывшемся окне входа введите логин, пароль<sup>2</sup>.

Выберите в Главном меню «*Создать*» «*Трудовой договор*» в открывшемся окне «Трудовой договор», в поле «Вид документа» выберите из списка «*ППС. ГПД. Акт*».

Поле «Шаблон» автоматически заполнится значением «*ТД Москва ППС ГПД. Акт выполненных работ*».

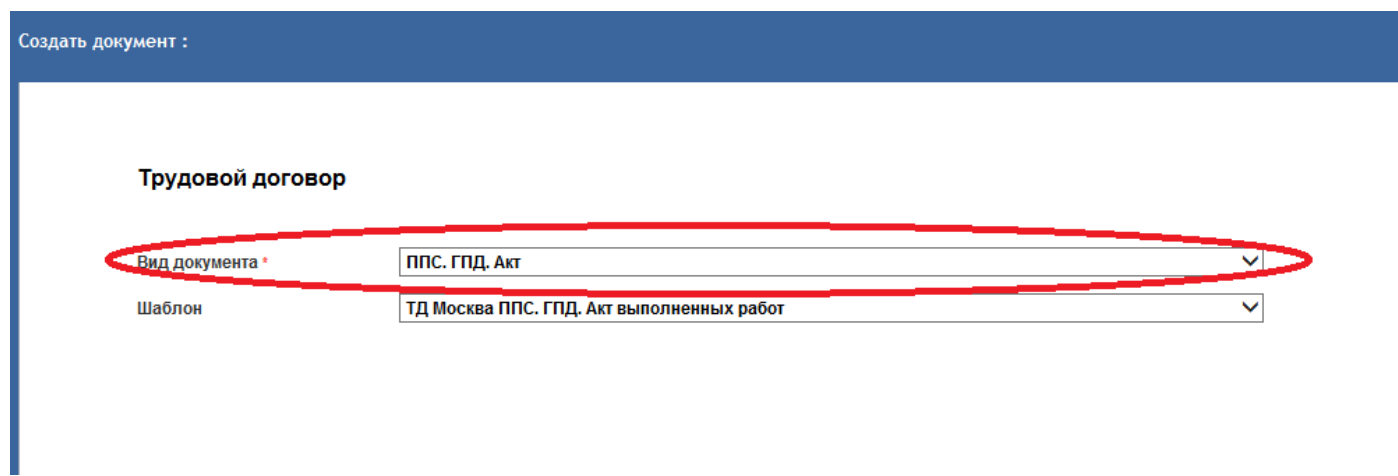

Нажмите кнопку «*Ок*». Откроется Регистрационная карточка документа (РК).

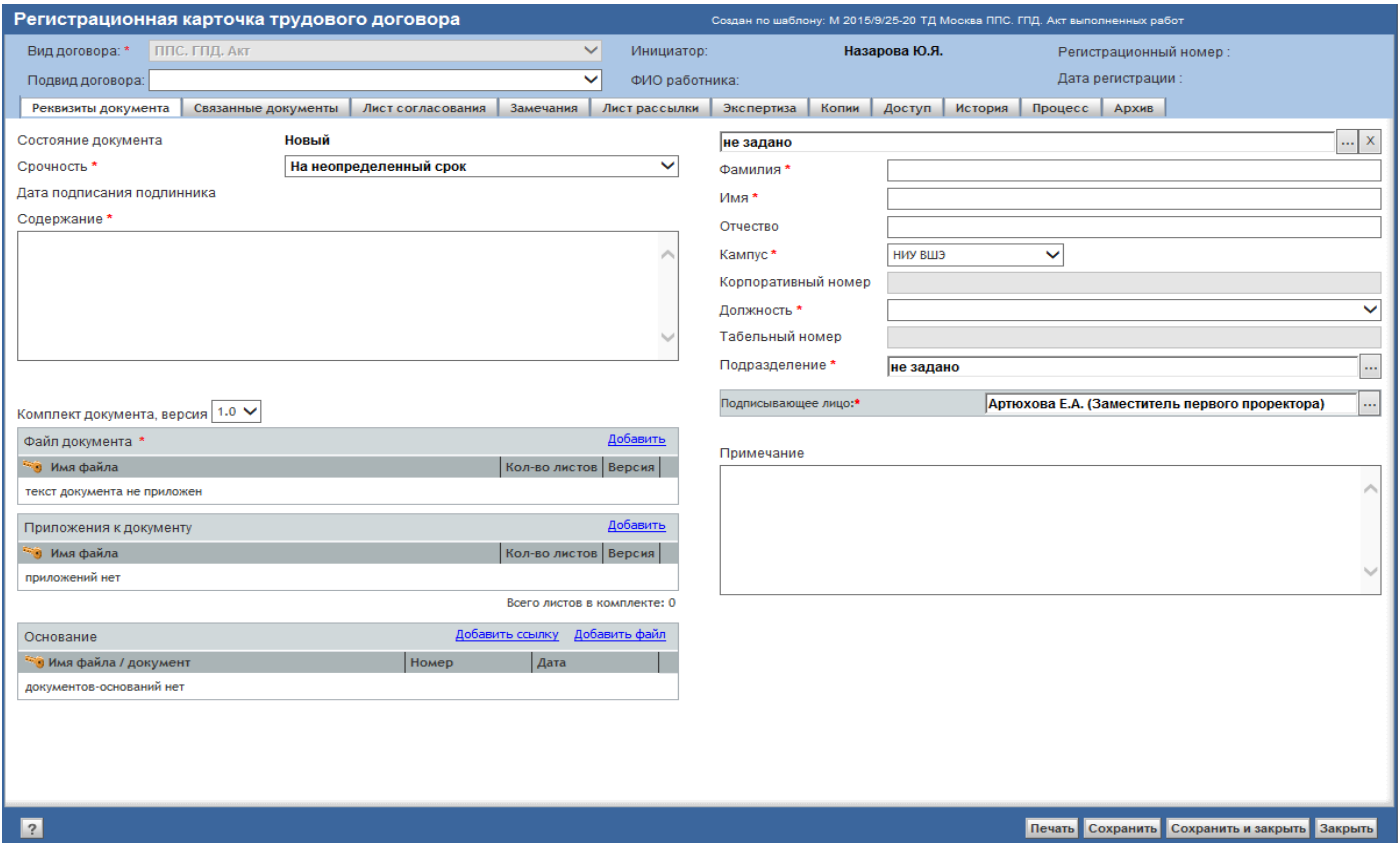

2 Логин и пароль для входа в СДОУ те же, что и при входе в учетную запись при включении компьютера

**.** 

Заполните поля на закладке «*Реквизиты*»:

- «*Срочность*» выбрать «*Срочный*»
- «*Содержание*» автоматически заполнится *наименованием Файла документа* после прикрепления в соответствующее поле файла проекта Акта. Отредактируйте наименование – уберите из названия *Расширение файла (.xls).*
- Выбрать соответствующего Исполнителя из справочника (поле справа, вверху, кнопка ). Поля «*Фамилия*», «*Имя*», «*Отчество*», «*Кампус*», «*Корпоративный номер*», «*Должность*», «*Подразделение*» заполнятся автоматически.
- «*Подписывающее лицо*» по умолчанию «*Артюхова Е.А. (Заместитель первого проректора)»* (не изменять).

В поле «*Файл документа*» кликните левой кнопкой мыши на «*Добавить*». В открывшемся окне «*Приложение:*», с помощью кнопки «Обзор», выберете и прикрепите к РК файл проекта Акта.

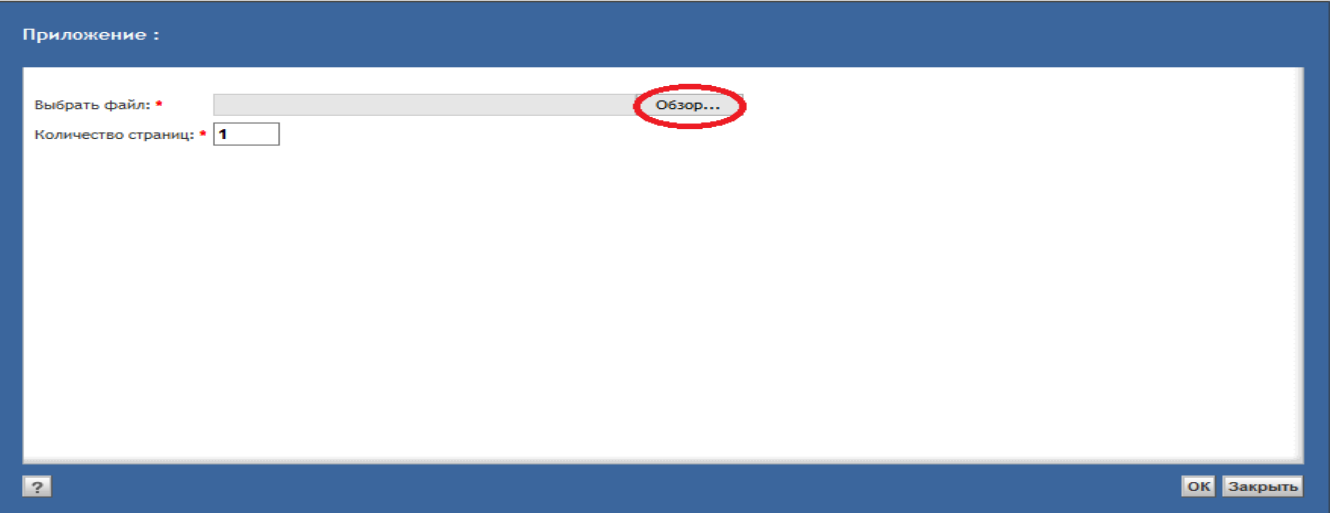

Аналогично прикрепите файл электронной копии паспорта Исполнителя<sup>3</sup> в поле «*Приложения к документу*».

ВАЖНО: Заполните поле «*Основание»*, добавив ссылку на Регистрационную карточку Договора, к которому оформляется ДС:

В поле Основание нажмите кнопку «*Добавить ссылку».*

1

 $\Delta$ 

 $^3$  Для Исполнителей - иностранных граждан прикрепление актуальной версии паспорта обязательно к каждому Акту. Для граждан РФ – в случае изменений персональных данных.

Инструкция по работе с договорами ГПХ на преподавательские услуги (электронное согласование в СДОУ)

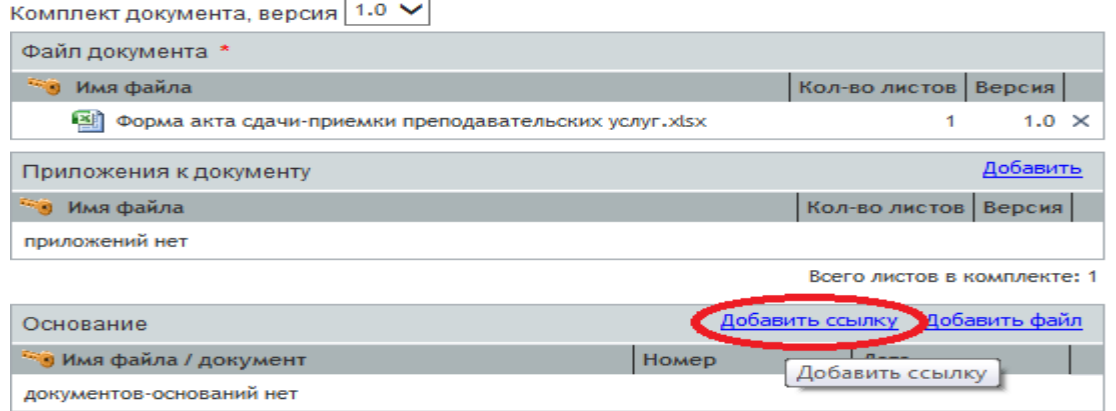

Откроется окно поиска документа. В поле «*Регистрационный номер»* укажите номер договора, к которому оформляете ДС и нажмите кнопку «*Поиск»*.

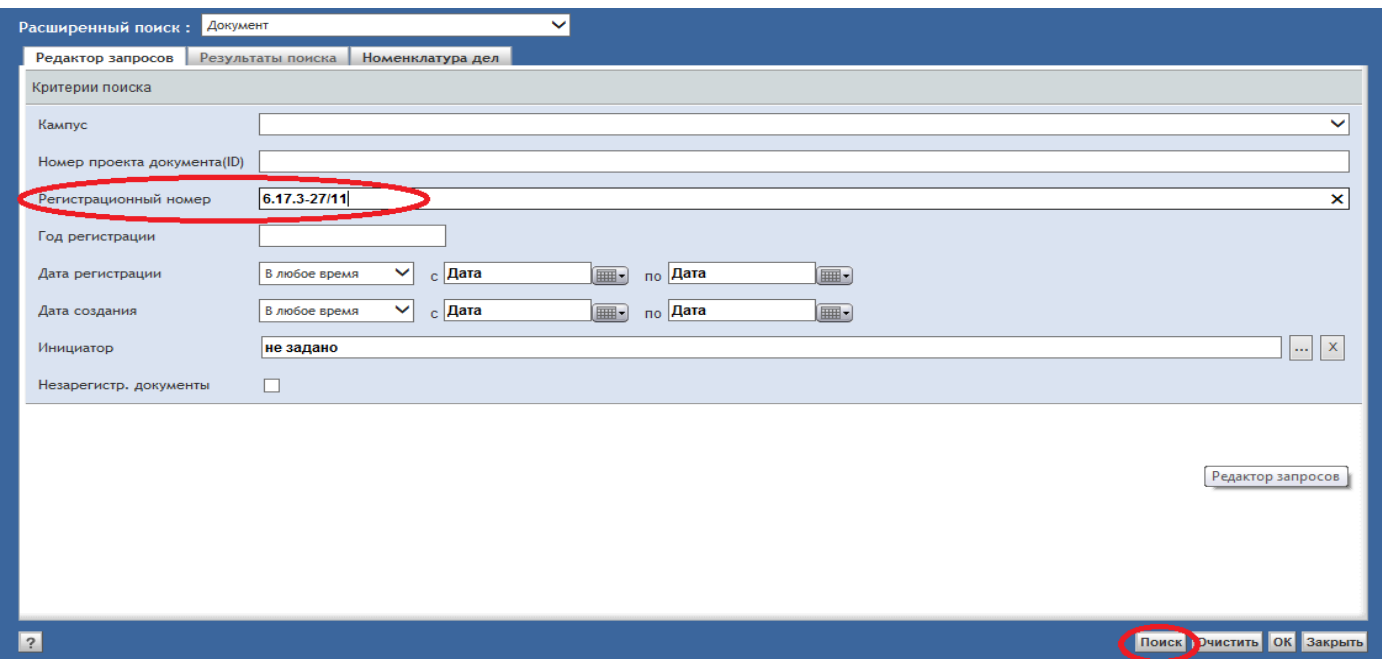

На закладке «*Результаты поиска»* отобразится список документов, удовлетворяющих заданным условиям. Поставьте отметку или установите курсор на нужную запись и нажмите кнопку «*OК»*. Ссылка на документ добавится в список поля «*Основание»*.

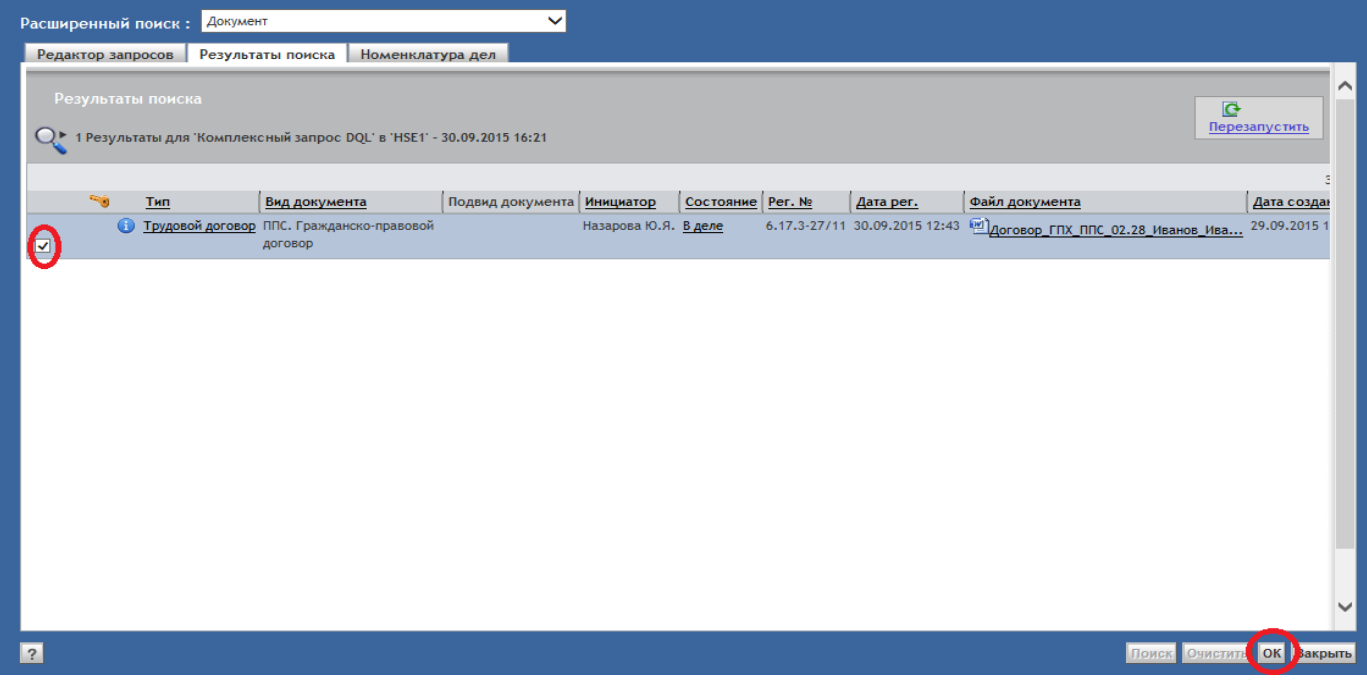

Откройте закладку «*Лист согласования*». Выберите из справочника согласующих руководителей подразделения.

Если Договоры ГПХ в структурном подразделении согласуют несколько руководителей (по умолчанию в СДОУ настроено три строки), выберите их из справочника в порядке последовательности согласования.

Если Договоры ГПХ в структурном подразделении согласует один руководитель, удалите лишние стоки, кликнув левой кнопкой мыши на «Х» справа. В оставшейся строке выберите из справочника согласующего руководителя.

При выборе согласующих нужно внимательно выбирать ту должность, с которой данный пользователь должен выполнять операцию (в справочнике сотрудник может иметь несколько должностей).

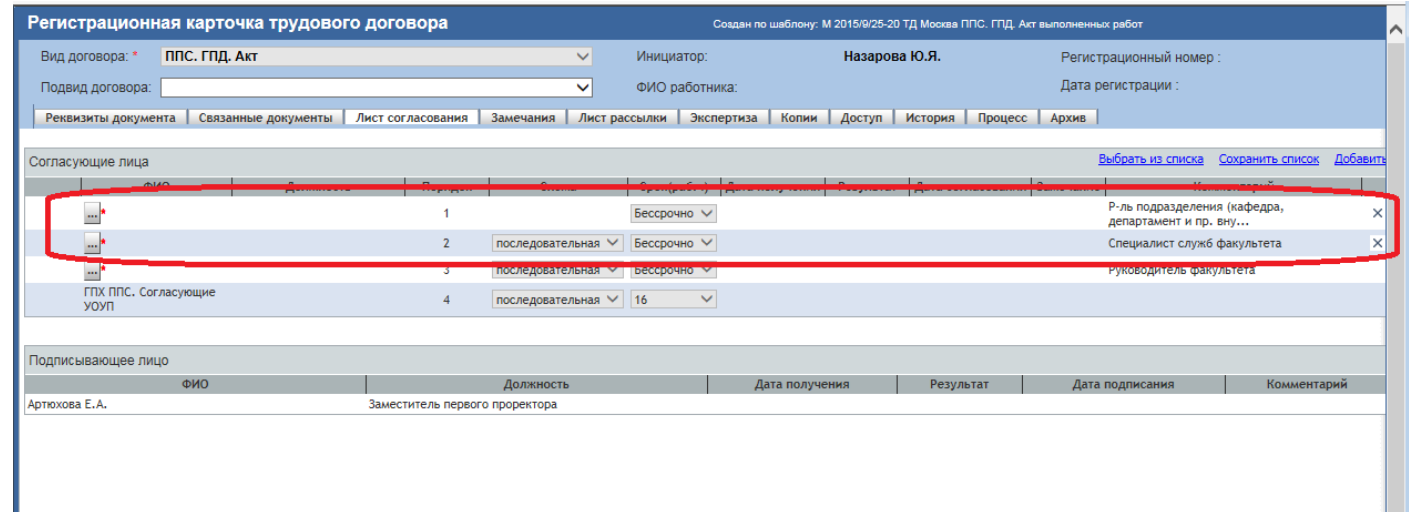

В правом нижнем углу нажмите кнопку «*Сохранить и закрыть*».

Откройте закладку *«Лист рассылки».* Включите себя в *«Лист рассылки»:* по кнопке «Добавить» - в открывшемся окне в поле поиска укажите свои ФИО по результатам поиска нажмите кнопку ОК.

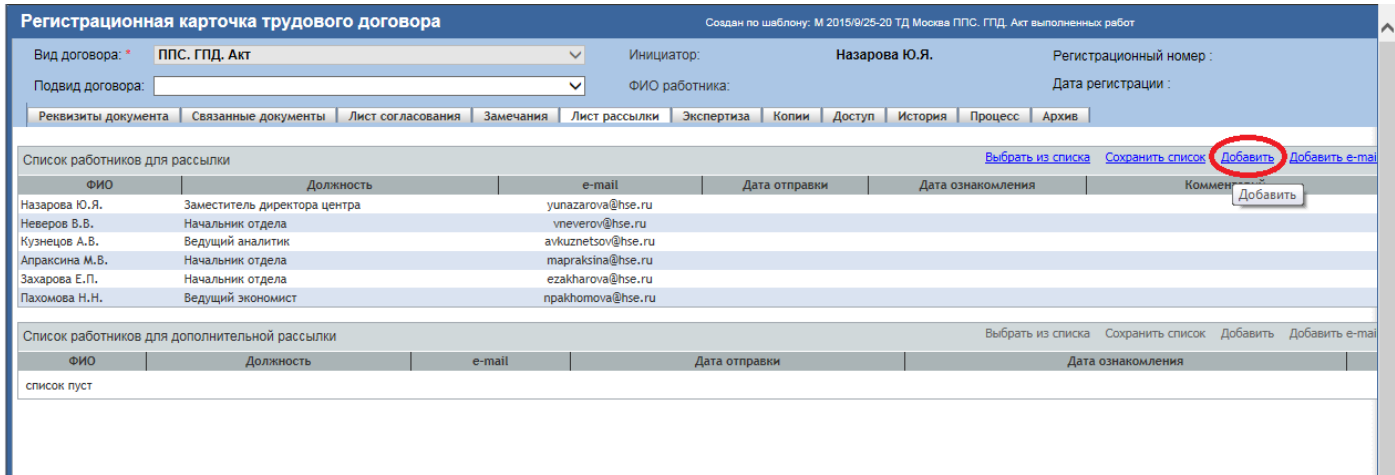

Отправьте проект Акта на электронное согласование: Зайдите в папку «Личный ящик», выберите необходимый документ и нажмите стрелку В строке документа (либо [в](http://sd/zaklkadka_zamechania.htm) главном меню: «Действия» → «Отправить по процессу»). Документы уйдут на последовательное согласование Руководителю (руководителям) подразделения и в УОУП.

Контролируйте текущий статус документа в СДОУ в папке «Личный ящик».

После отправки документов на согласование документ в СДОУ приобретет статус «*На согласовании*».

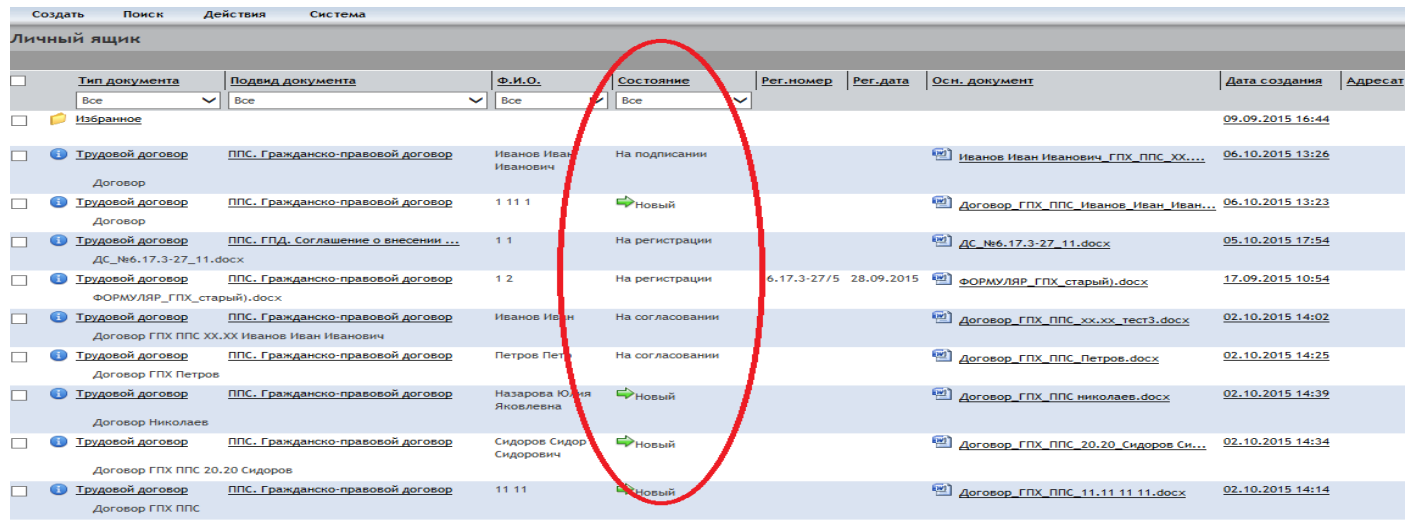

# <span id="page-7-0"></span>**1.2 Создание Акта. Подпись Исполнителя.**

При изменении статуса документа в СДОУ на «*На подписании*», распечатайте Акт:

Откройте карточку документа в СДОУ. Убедитесь в согласовании Акта всеми участниками процесса на закладке «*Лист согласования*». Вернитесь на закладку «*Реквизиты документа*».

Выделите файл Акта левой кнопкой мыши, кликните на Акт правой кнопкой мыши, из раскрывшегося списка выберите строку «*Просмотр*». Файл Акта откроется.

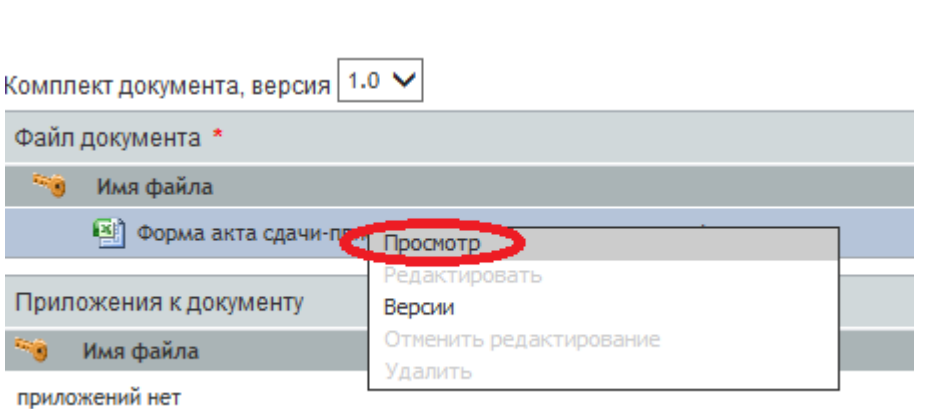

Распечатайте Лист согласования Акта: нажмите кнопку *«Печать»* в правом нижнем углу регистрационной карточки и в открывшемся окне проставьте отметку напротив документа «Лист согласования» и нажмите ОК.

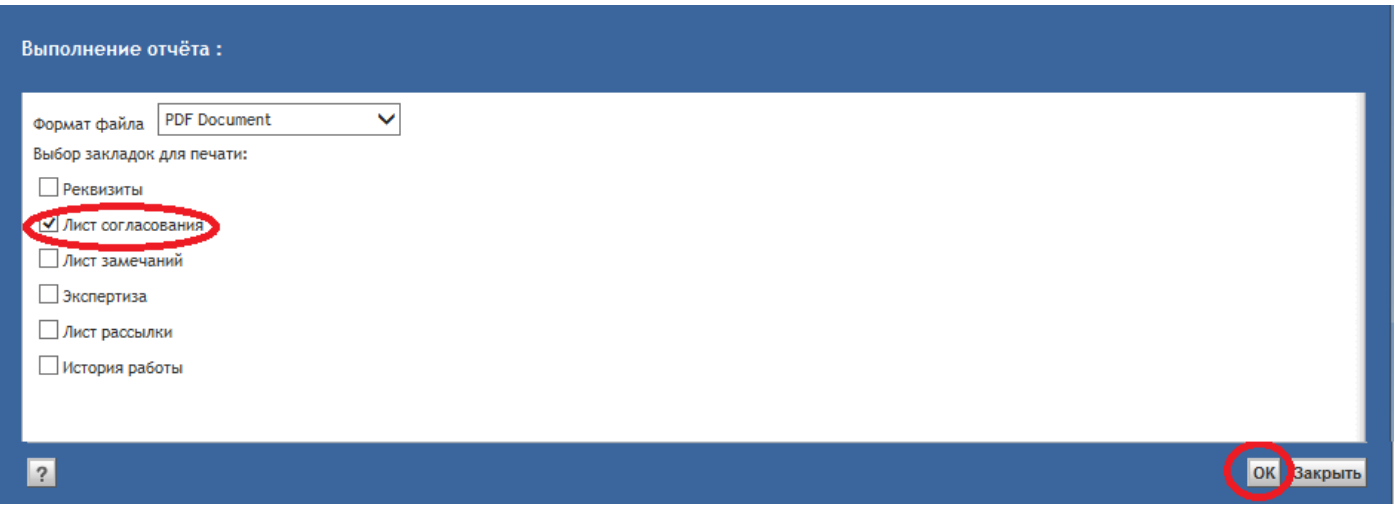

Распечатайте открывшийся документ.

Распечатайте Акт в 2-х экземплярах.

Распечатайте Лист согласования договора, к которому оформлен Акт: перейдите в карточку договора, нажав на значок **В** в строке договора поля «Основание».

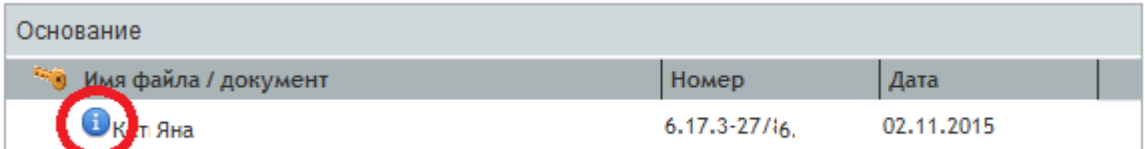

Распечатайте Лист согласования договора аналогично Листу согласования Акта.

Подпишите распечатанный Акт у Исполнителя. Передайте подписанный Исполнителем Акт вместе с Листом согласования Договора и Листом согласования Акта (Листы согласования прикрепляются к одному экземпляру Акта) в Единую приемную.

Ожидайте уведомления на электронную почту о поступлении подписанного и зарегистрированного документа на ознакомление в СДОУ.

# <span id="page-9-0"></span>**1.3 Завершение оформления Акта**

ВАЖНО: При получении на электронную почту уведомление о поступлении Акта на ознакомление, в течение 8 рабочих часов с момента поступления заберите в Единой приемной подписанный обеими Сторонами Акт с печатью (номер и дата вписаны в Акт).

Отсканируйте Акт.

Сохраните электронную копию Акта на сетевом ресурс[е\\fs5](file://fs5) с именем, созданным по следующему правилу:

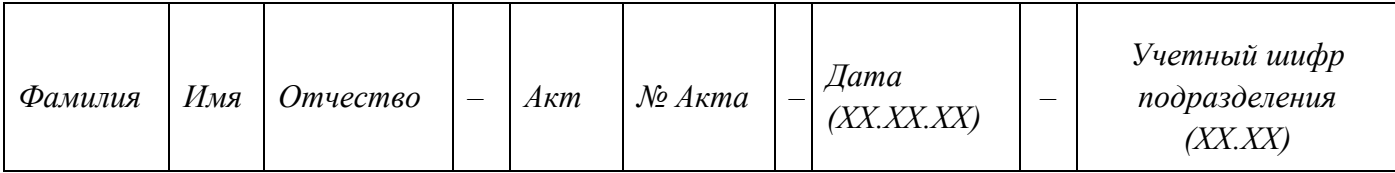

ВАЖНО: в течение 8 рабочих часов с момента получения документов в Единой приемной, прикрепите электронную копию подписанного обеими Сторонами Акта к карточке Договора в СДОУ:

В папке «Прикрепление подлинников» откройте подпапку «Трудовые договоры», в открывшемся перечне документов выберите нужный (поставьте отметку в чек-боксе) и выберите пункт меню Действия Добавить подлинник.

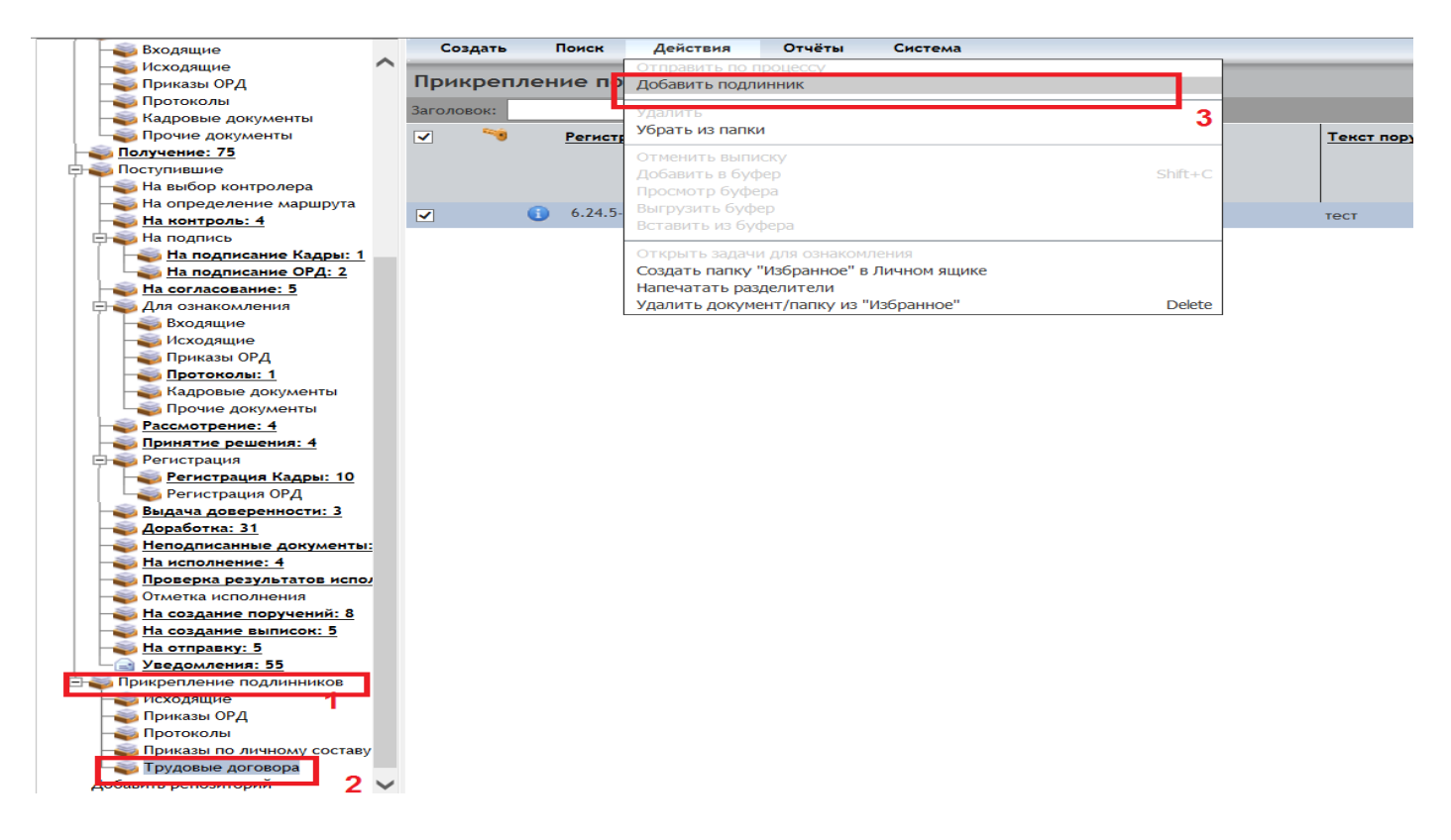

 $\Omega$ 

Откроется окно прикрепления подлинника. Прикрепить подлинник к документу с помощью кнопки «*Добавить*», затем → «*Сохранить и закрыть*».

Проверить прикрепление подлинника Регистрационной карточке документа можно на закладке «*Копии*» в разделе «*Подлинники*».

<span id="page-10-0"></span>Передайте Акт Исполнителю.

*2. Руководители подразделения.*

Получив на электронную почту задание «*На согласование*», откройте назначенную в СДОУ задачу в папке «*На согласование*». Ознакомьтесь с документами. Примите одно из двух решений по документу:

- «*Согласовать*» при отсутствии замечаний к документам. Документ в СДОУ перейдет на следующий этап согласования;
- «*Отправить на доработку*» для исправления замечаний по документам. В открывшемся окне «Замечания» указать имеющиеся замечания. Документ вернется менеджеру на устранение замечаний.

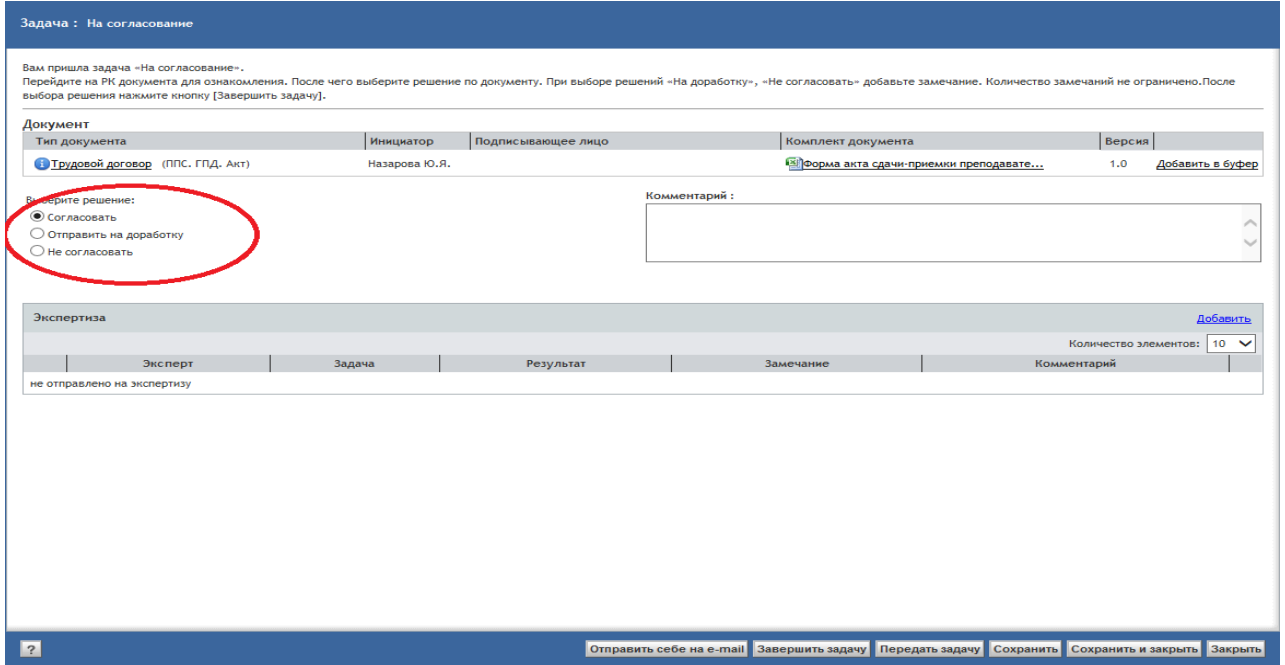

Выбрав решение, нажмите кнопку «*Завершить задачу*».

При необходимости дополнительного согласования с сотрудниками подразделения используйте стандартный механизм «Экспертизы».

<span id="page-10-1"></span>*3. Сотрудник Управления организации учебного процесса (УОУП)*

Время согласование документов – не более 16 рабочих часов.

Получив электронную почту задание «*На согласование*», откройте в СДОУ назначенную задачу в папке «*На согласование*» и ознакомьтесь с документами.

Проверьте следующие данные:

- Соответствие данных Исполнителя в Акте данным в Договоре
- Количество часов нагрузки;
- Стоимость 1 часа нагрузки;
- Сумму Акта.
- Факт согласования документов руководителями подразделения (закладка «Лист согласования»).

Примите решение по документу:

- «*Согласовать*» при отсутствии замечаний к документам. Документ в СДОУ перейдет на следующий этап согласования (ПФУ);
- «*Отправить на доработку»* для исправления замечаний по документам. В открывшемся окне «Замечания» указать имеющиеся замечания. Документ вернется менеджеру на устранение замечаний.

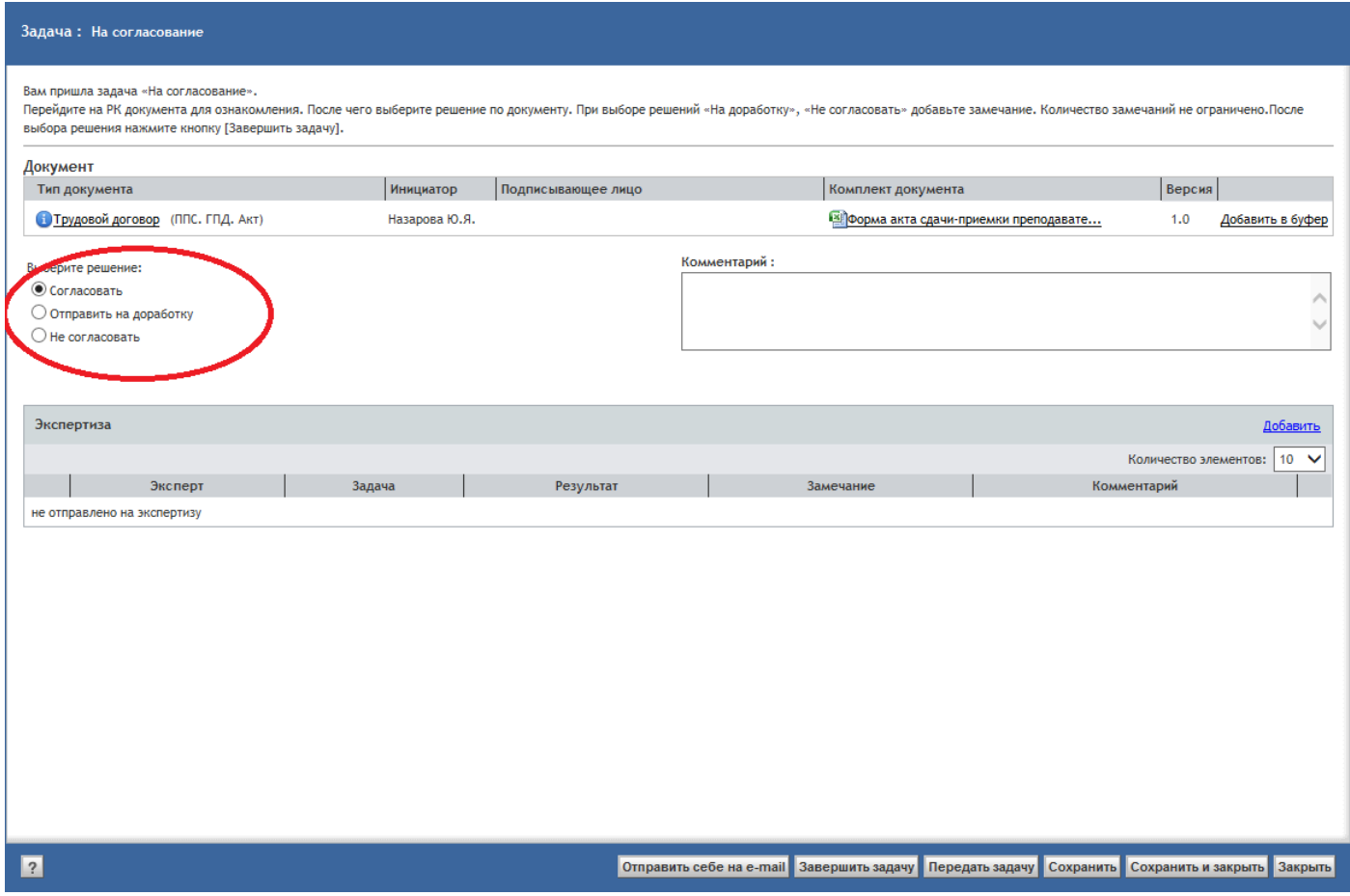

<span id="page-11-0"></span>Выбрав решение, нажмите кнопку «*Завершить задачу*».

# *4. Уполномоченный руководитель*

Бумажные документы, подписанные Исполнителем, передаются Уполномоченному руководителю сотрудником Единой приемной по мере поступления не реже 1 раза в день.

Получив бумажные документы, найдите по ФИО Исполнителя соответствующую карточку Акта в СДОУ.

Проверьте карточку Акта на соответствие бумажным документам.

Проверьте на закладке «*Лист согласования*» полноту согласования документов всеми участниками процесса:

- Руководители подразделения;
- Сотрудник УОУП;

Примите решение по документу:

- «*Подписать*» при отсутствии замечаний к документам. Документ в СДОУ перейдет на этап регистрации Акта
- «*Отправить на доработку*» для исправления замечаний по документам. В открывшемся окне «Замечания» указать имеющиеся замечания. Документ вернется менеджеру на устранение замечаний.
- «Подписание не целесообразно» если подписание документа по каким-то причинам признано не целесообразно. В открывшемся окне указать замечания. После завершения задачи документ изменит статус на «Аннулирован».

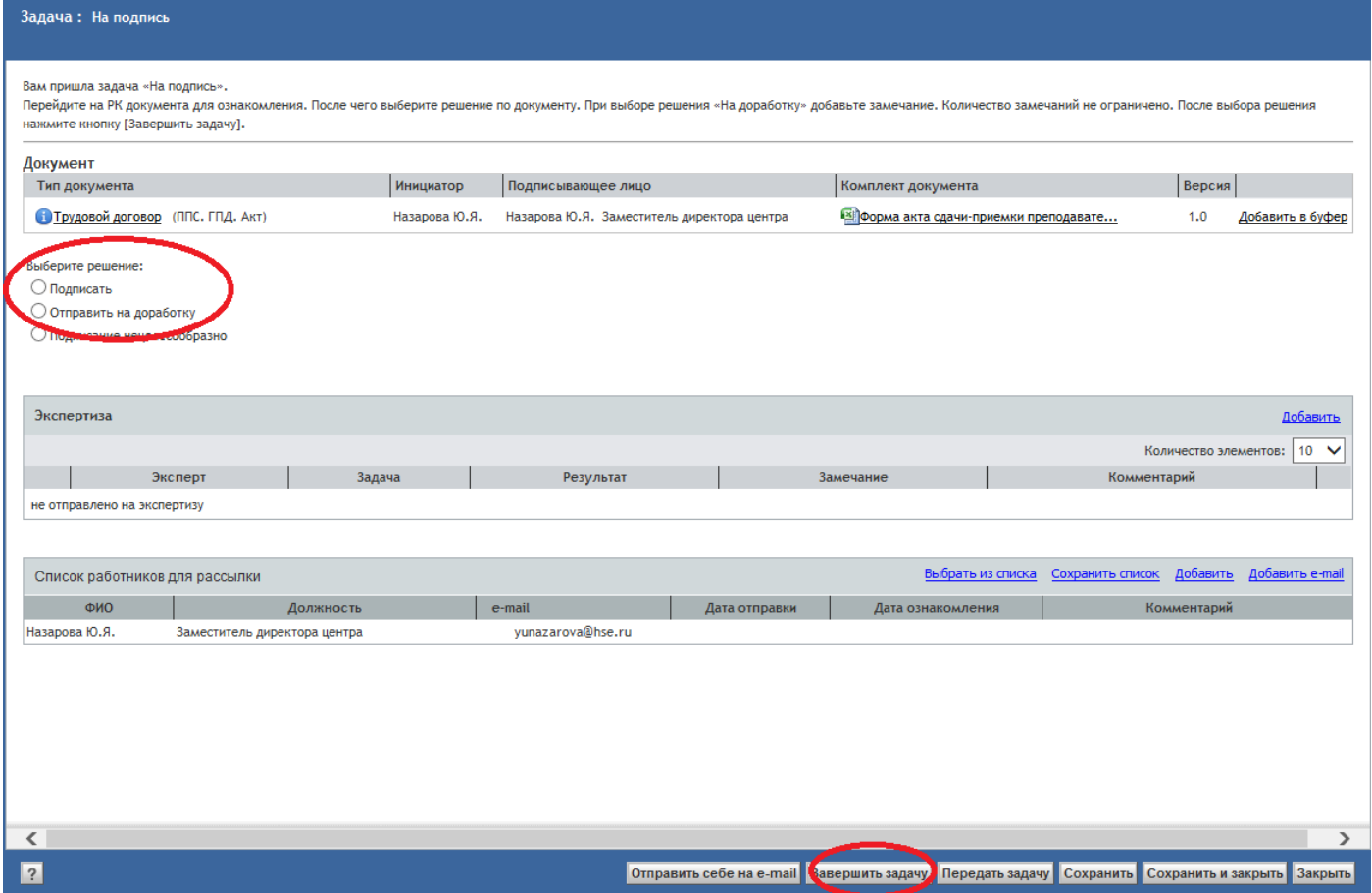

Подпишите документы в СДОУ, выбрав решение «Подписать» и «Завершите задачу». Подпишите бумажный экземпляр Акта.

<span id="page-13-0"></span>Подписанные бумажные документы ежедневно забирает сотрудник Управления персонала.

### *5. Сотрудник Единой приемной*

Подписанные Исполнителем бумажные Акты, поступающие из подразделений, передайте Уполномоченному руководителю (не реже 1 раза в день).

Заберите подписанные обеими Сторонами Акт у Уполномоченного руководителя (не реже 1 раза в день) и передайте их в УП.

## <span id="page-13-1"></span>*6. Сотрудник Управления персонала (УП)*

Получив на электронную почту задание «На регистрацию» ожидайте поступления из Единой приемной бумажного Акта, подписанного обеими Сторонами.

Поставьте печать НИУ ВШЭ на оба экземпляра документов и зарегистрируйте Акт в СДОУ.

#### <span id="page-13-2"></span>**6.1. Регистрация Акта**

В СДОУ, в папке «*На регистрацию*» найдите карточку соответствующего Акта. Примите задачу к исполнению, нажав кнопку «*Принять задачу*» в окне задачи.

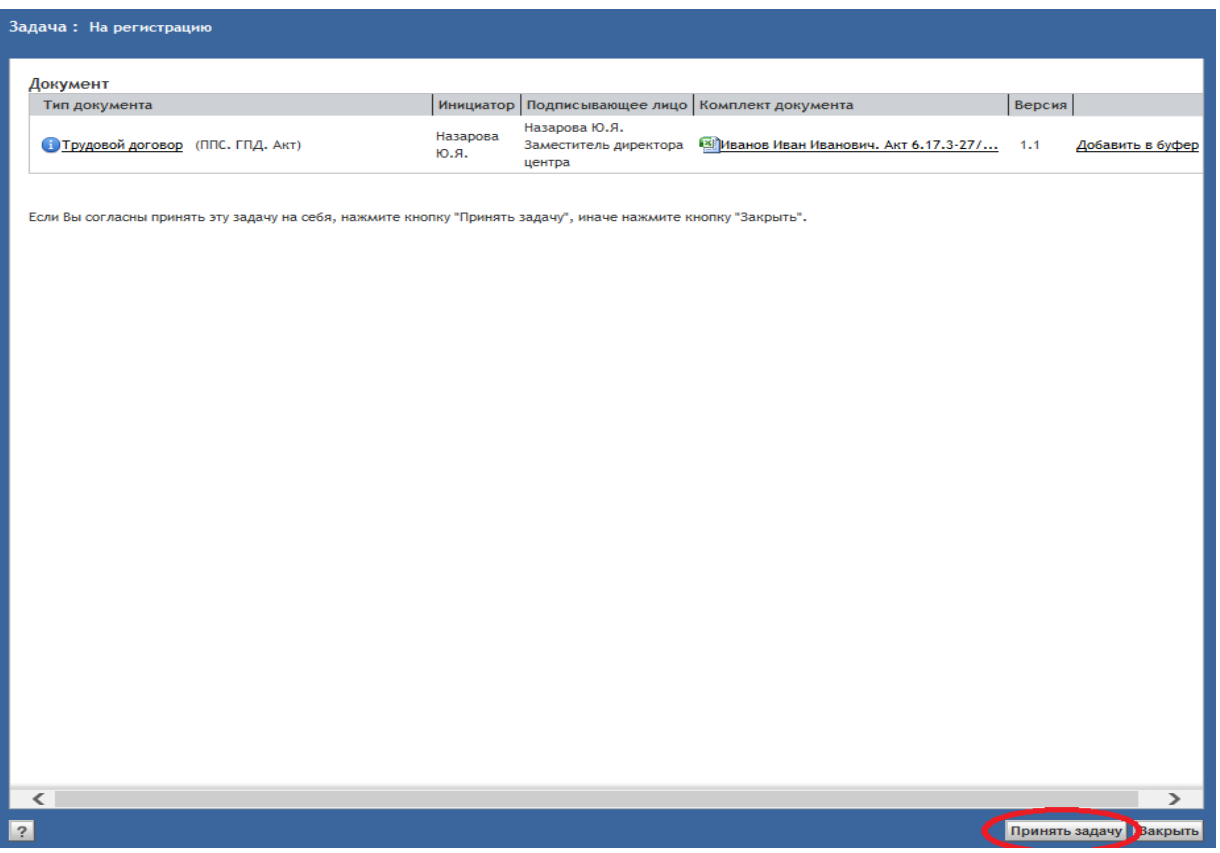

Проверьте карточку на соответствие бумажному Акту, и выберите решение по документу:

«*Зарегистрировать*» – при отсутствии замечаний к документам.

 «*Отправить на доработку*» – для исправления замечаний по документам. Указать имеющиеся замечания в соответствующем поле. Документ вернется менеджеру на устранение замечаний.

После выбора решения «*Зарегистрировать*», в окне появятся регистрационные данные Акта:

- Регистрационный номер;
- Дата регистрации;
- Кампус;
- Подразделение;
- Дело.

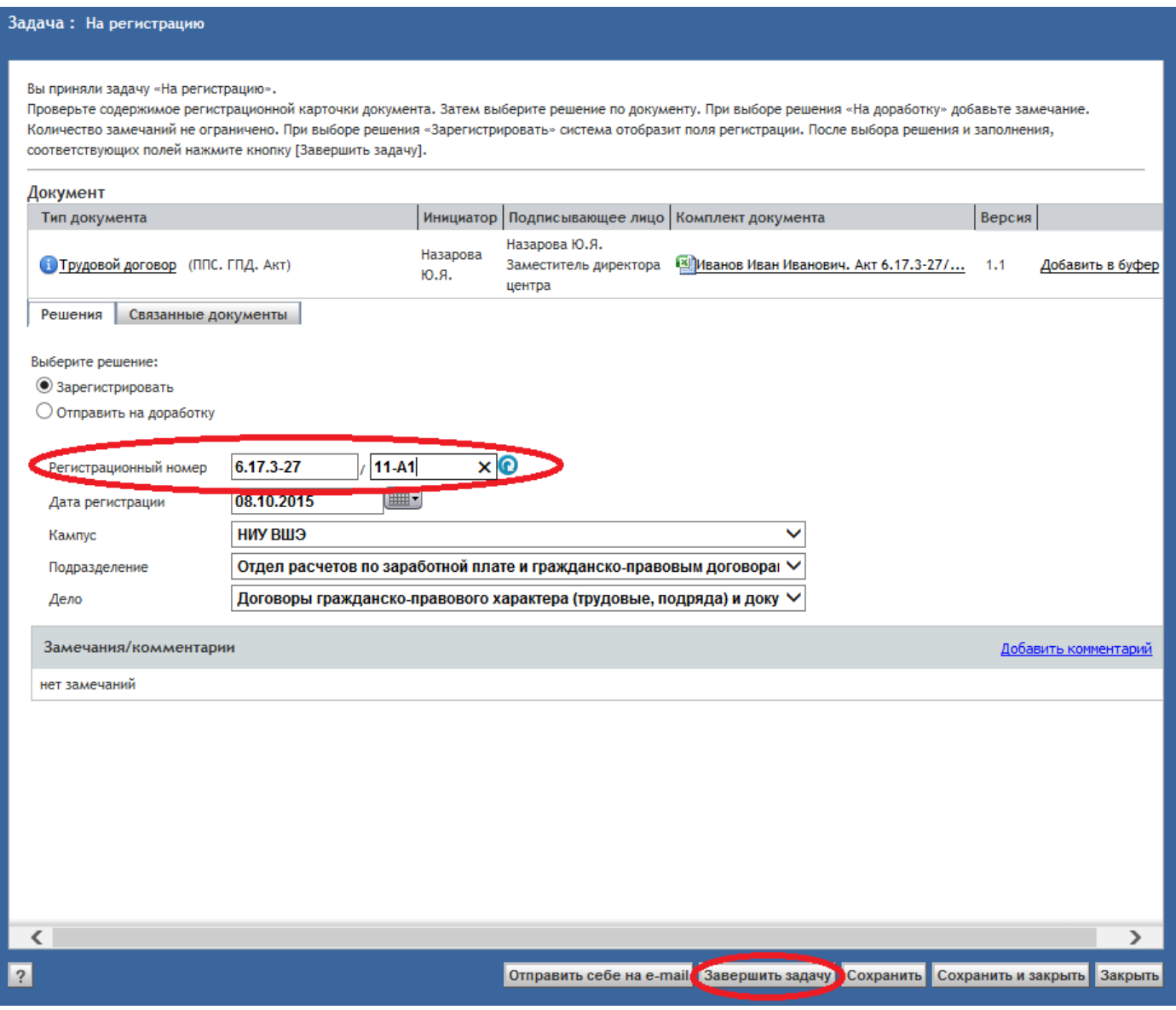

Поле «*Регистрационный номер»* заполните следующим образом – первая часть номера не изменяется, во второй части номера (правое поле) укажите часть номера Договора, указанную после «/» (знака слеш), через дефис «А» и порядковый номер Акта (из номера Акта, указанного на бумажном экземпляре).

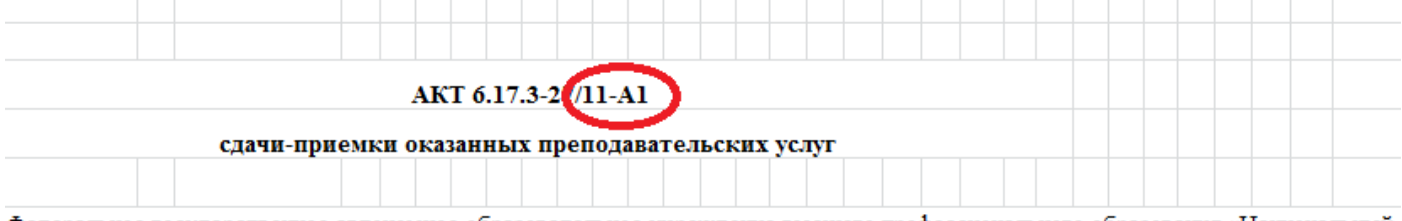

Федеральное государственное автономное образовательное учреждение высшего профессионального образования «Национальный исследовательский университет «Высшая школа экономики» (далее - «Заказчик») в лице Артюховой Елены Алексеевны,

Нажмите кнопку «*Сохранить»*.

**.** 

Укажите дату регистрации на бумажном экземпляре Акта справа от номера.

По окончании регистрации передайте документы в Единую приемную для передачи их менеджеру и в УБУ для обработки и хранения.

<span id="page-15-0"></span>*7. Сотрудник Управления бухгалтерского учета (УБУ)*

Получив из ЕП комплект документов Акта в бумажном виде введите данные Акта в учетную систему ИС-ПРО, согласно «*[Инcтрукции ввода договоров ГПХ ППС](http://www.hse.ru/data/2014/10/23/1099701644/Инcтрукция%20ввода%20договоров%20ГПХ%20ППС.doc)*» (*[http://www.hse.ru/data/2014/10/23/1099701644/Инcтрукция ввода договоров ГПХ ППС.doc](http://www.hse.ru/data/2014/10/23/1099701644/Инcтрукция%20ввода%20договоров%20ГПХ%20ППС.doc)*)

Для определения налогового статуса Исполнителя (резидент/нерезидент) используйте копии документов, прикрепленных к карточке соответствующего Договора в СДОУ (связанный документ).

Произведите оплату услуг по Акту в соответствии с внутренними регламентирующими документами УБУ.

# <span id="page-15-1"></span>*8. Сотрудник Дирекции по корпоративным закупкам и торгам (ДКЗТ)*

Сотрудник ДКЗТ учитывает полностью оформленные Акты в соответствии с документами, регламентирующими закупочную деятельность.

Получив на электронную почту задание «*На ознакомление*» ознакомьтесь с поступившими документами.

Выполните необходимые учетные процедуры в соответствии с документами, регламентирующими закупочную деятельность.

При необходимости, контролируйте прикрепление электронной копии полностью оформленного Акта менеджером подразделения<sup>4</sup>.

<sup>4</sup> Электронная копия полностью оформленного Акта прикрепляется менеджером подразделения к соответствующей карточке СДОУ в течение 16 рабочих часов от даты его регистрации (рассылки на ознакомления).

#### <span id="page-16-0"></span>*9. Исправление ошибок, возникающих в процессе согласования*

## <span id="page-16-1"></span>*9.1. Согласующие сотрудники*

При электронном согласовании документа согласующий сотрудник, при обнаружении ошибок, может вернуть документы на доработку менеджеру подразделения.

В СДОУ при согласовании документа принимается решение *«На доработку»,* документ возвращается менеджеру*.*

#### <span id="page-16-2"></span>*9.2. Менеджер подразделения*

Получив на электронную почту задачу «На доработку» откройте в СДОУ, в папке «*На доработку*» назначенную задачу и ознакомьтесь с замечаниями по документу.

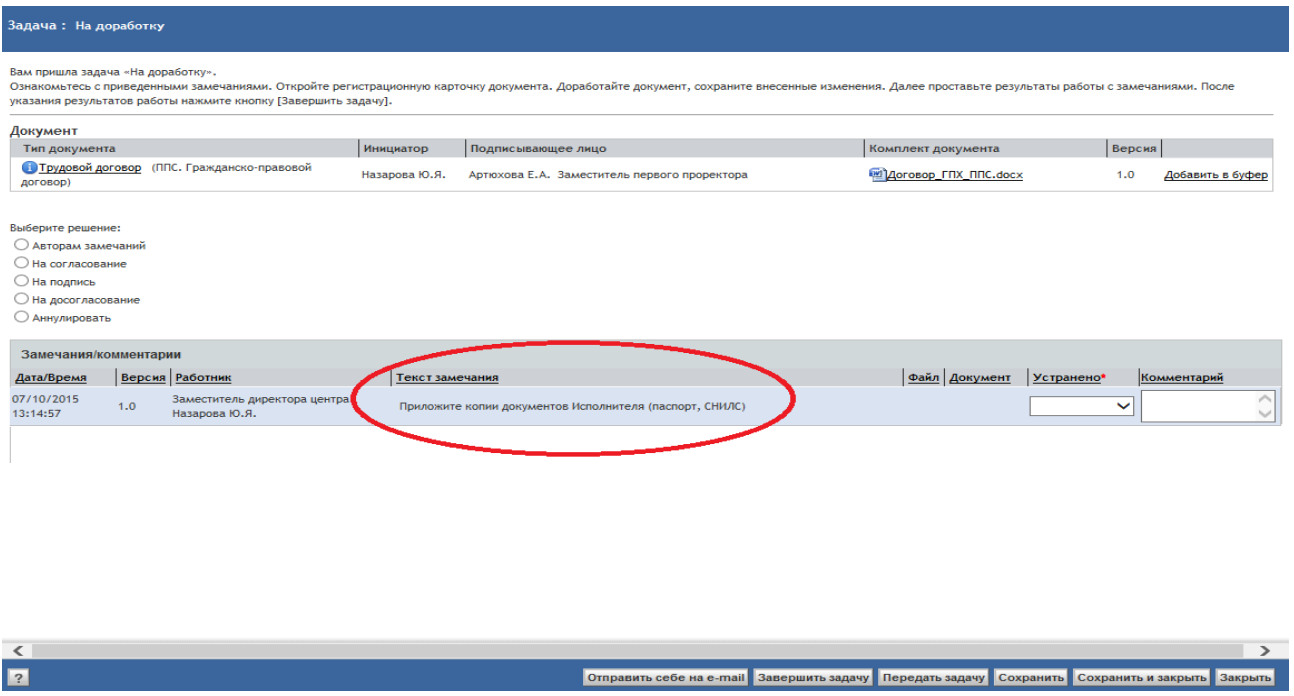

Замечания можно вывести на печать, для этого зайдите в РК документа, нажмите кнопку Печать, в открывшемся окне установите отметку в поле Лист замечаний и нажмите ОК.

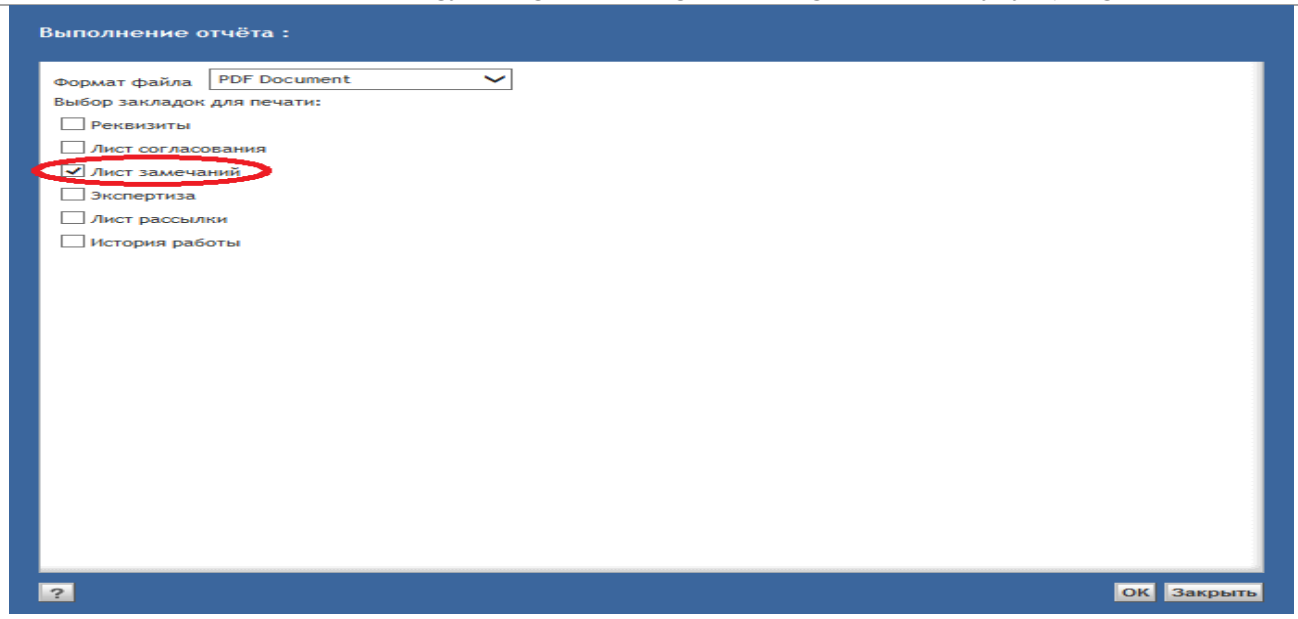

Для устранения замечаний откройте документ по ссылке в задаче *«На доработку»:*

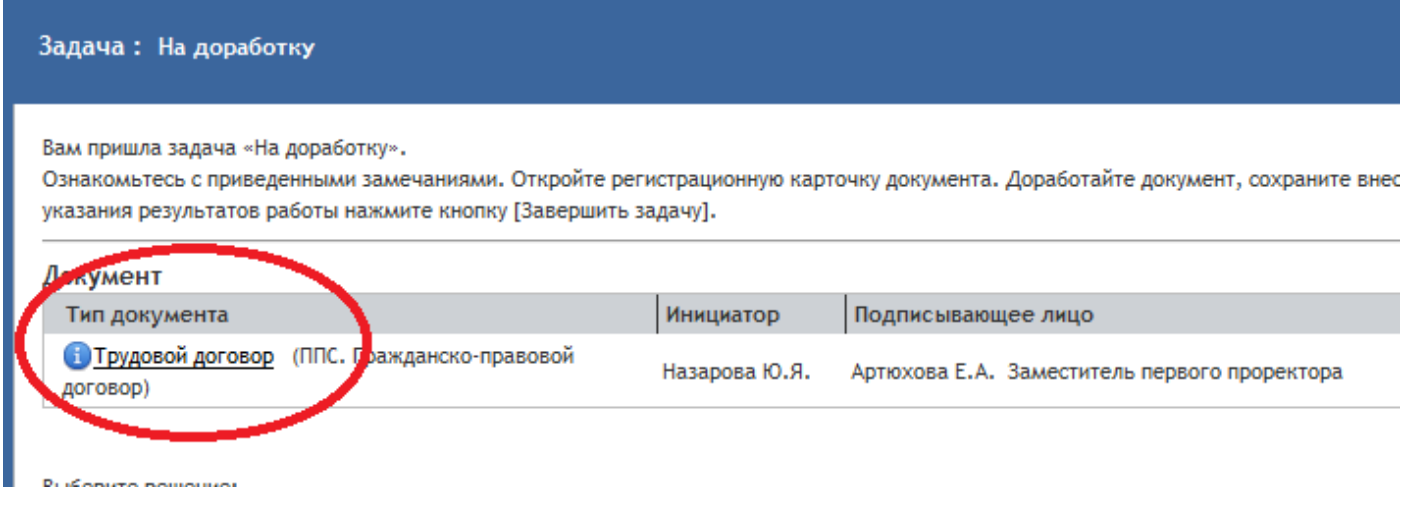

Для внесения изменений в Основной документ (Договор, Акт, Дополнительное соглашение) выделите файл левой кнопкой мыши, нажмите правую кнопку мыши и выберите пункт меню «*Редактировать»*. Файл откроется для редактирования. Внесите изменения согласно замечаниям, сохраните файл.

В правом нижнем углу нажмите кнопку «*Сохранить*». Откроется окно «*Записать в репозиторий*», нажмите кнопку «*Ок*».

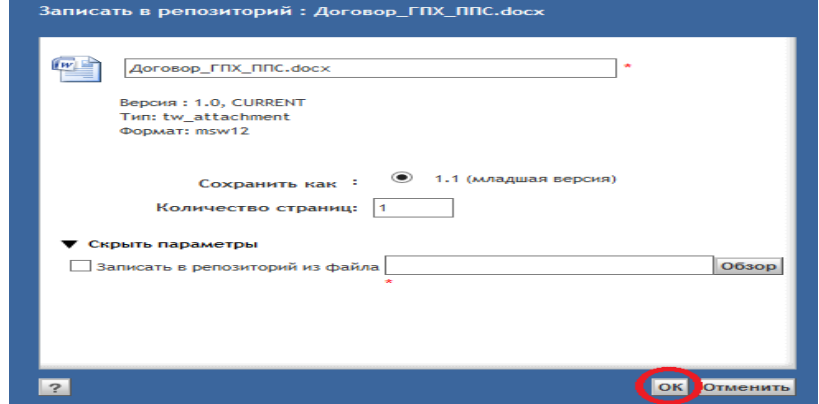

Добавление недостающих копий документов осуществляется по ссылке «*Добавить»* в поле «*Приложения к документу*».

ВАЖНО: При замене копий документов на актуальные перед добавлением нового файла удалите старый.

Сохраните и закройте карточку документа.

Выберите решение по документу :

 **Авторам замечания –** исправленные документу уходят на согласование сотруднику, отправившему документ на доработку.

Для каждого замечания необходимо выбрать состояние («*устранено», «не устранено»*), при необходимости написать комментарий.

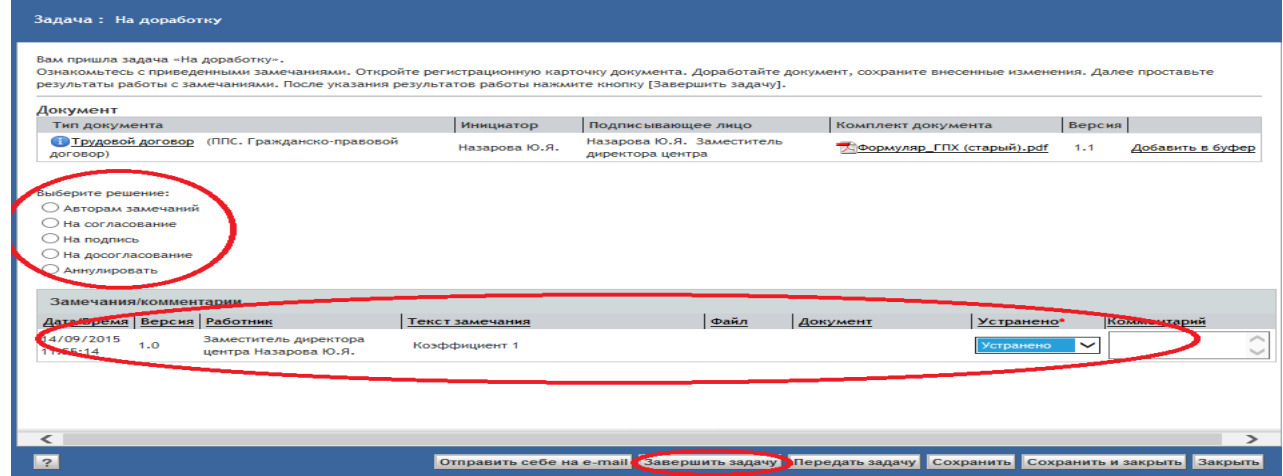

- **Аннулировать –** подписание документа признано не целесообразным. При выборе данного решения прекращается жизненный цикл документа, документ попадает в папку «Неподписанные документы».
- **На досогласование –** если кто-то из списка согласующих пропустил согласование и имеет результат Просрочено-снято, а также лицам, которые на данном витке согласования еще не получали документ на обработку.

ВАЖНО: При выборе данного решения, автор замечания, отправивший документ на доработку, не получит задачу на согласование!